**OneDrive használati útmutató - Az alábbi útmutató a Microsoft OneDrive beállításához és használatához nyújt segítséget.**

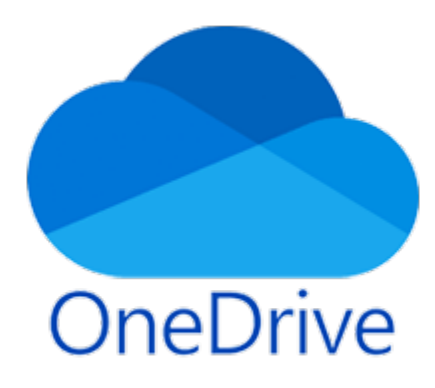

## **1. Mi az a OneDrive?**

A OneDrive a Microsoft tárhelyszolgáltatása, mely minden egyetemi polgár számára elérhető, a felhasználóknak egységes, platform- és eszközfüggetlen hozzáférést biztosít a fájljaikhoz. Hasonlóan működik, mint a számítógép fizikai tárhelye, de ahhoz képest további előnyöket is nyújt. Például létre hozhat egy dokumentumot a számítógépén, majd ugyanezt a dokumentumot elérheti (és tovább szerkesztheti) a laptopján, tabletjén, vagy telefonján. A OneDrive lehetőséget biztosít fájljainak egyszerű megosztására másokkal, illetve az Office 365 integrációnak köszönhetően munkatársak közötti valós idejű kollaborációt tesz lehetővé.

A OneDrive a Windows 10 felhasználók számára további előnyöket is biztosít: lehetővé teszi többek között a Windows és a felhasználó beállításainak eszközök közötti szinkronizációját, vagy a fájlok letöltés nélküli elérését (*Igény szerinti Fájlok*, *Files On-Demand* funkció).

A funkcióról itt olvashat bővebben:

https://support.microsoft.com/hu-hu/office/sp%C3%B3roljon-lemezter%C3%BCletet-a-windows-10 onedrive-ig%C3%A9ny-szerinti-f%C3%A1jlok-funkci%C3%B3j%C3%A1val-0e6860d3-d9f3-4971 b321-7092438fb38e

# **2. A OneDrive elérése, beállítása**

A OneDrive széleskörű elérési lehetőséget biztosít a fájljaihoz. Személyes tárterületéhez hozzáférhet például kedvenc web-böngészőjével, illetve a számítógépére, vagy akár telefonjára telepített OneDrive kliens segítségével. A OneDrive kliens Windows 10 esetében az operációs rendszer része, egyéb operációs rendszerek esetében pedig könnyen telepíthető a Microsoft Áruházból (más Windows verzió esetén), a Play Áruházból (Android rendszer esetén), vagy az Apple Store-ból (iOS vagy MacOS rendszer esetén). Jelen leírás a Windows 10 operációs rendszeren történő beállítást ismerteti, más rendszerek esetében hasonló lépésekkel történik a kliens beállítása. Bizonyos funkciók csak Windows 10 operációs rendszer esetében érhetők el, a *Files On-Demand* funkció 1709-es, vagy magasabb verziójú Windows rendszer esetén működik. A Windows 10 verziója a **Start menü → Gépház → Rendszer → Névjegy** menüpont alatt ellenőrizhető.

### **2.1. A OneDrive elérése web-böngészőből**

Webes OneDrive hozzáféréshez a Microsoft az Edge Chromium, az Internet Explorer, a Firefox, a Chrome, vagy a Safari böngészők legfrissebb verzióját ajánlja.

Indítsa el kedvenc web-böngészőjét, majd navigáljon a https://www.office.com weboldalra. Válassza a "**Bejelentkezés**" lehetőséget. A megjelenő ablakban adja meg a felhasználónevét vnev.knev@uniobuda.hu formában. Kattintson a "Tovább" gombra, majd adja meg a felhasználónevéhez tartozó jelszót. Sikeres bejelentkezés után az Ön személyes Office-fiókjának kezelőfelülete nyílik meg, ahol a OneDrive ikont választva kezdheti meg a tárterületének használatát.

### **2.2. A OneDrive elérése kliens-alkalmazással**

A OneDrive kliens alkalmazás a következő operációs rendszerekkel működik: Microsoft Windows 10, Windows 8 vagy 8.1, Windows 7 (32- és 64-bites verziók); Windows Server 2019, Windows Server 2016, Windows Server 2012 (R2 verziót is beleértve), Windows Server 2008R2; Mac OS X 10.12 vagy újabb, iOS 12 vagy újabb; Android 6.0 vagy újabb.

A OneDrive kliens alkalmazás nem működik Windows XP, Windows Vista és Linux operációs rendszerek alatt, illetve a OneDrive szolgáltatás nem érhető el Kínából (webes felületen sem).

• A OneDrive kliens alkalmazás első indításakor (START menüben OneDrive alkalmazás elindítása után) "A OneDrive beállítása" ablak jelenik meg. Az "Adja meg az e-mail címét" mezőbe írja be a felhasználónevét vezeteknev.keresztnev@uni-obuda.hu formában, kattintson a "**Bejelentkezés**" gombra, majd adja meg a felhasználónevéhez tartozó jelszót.

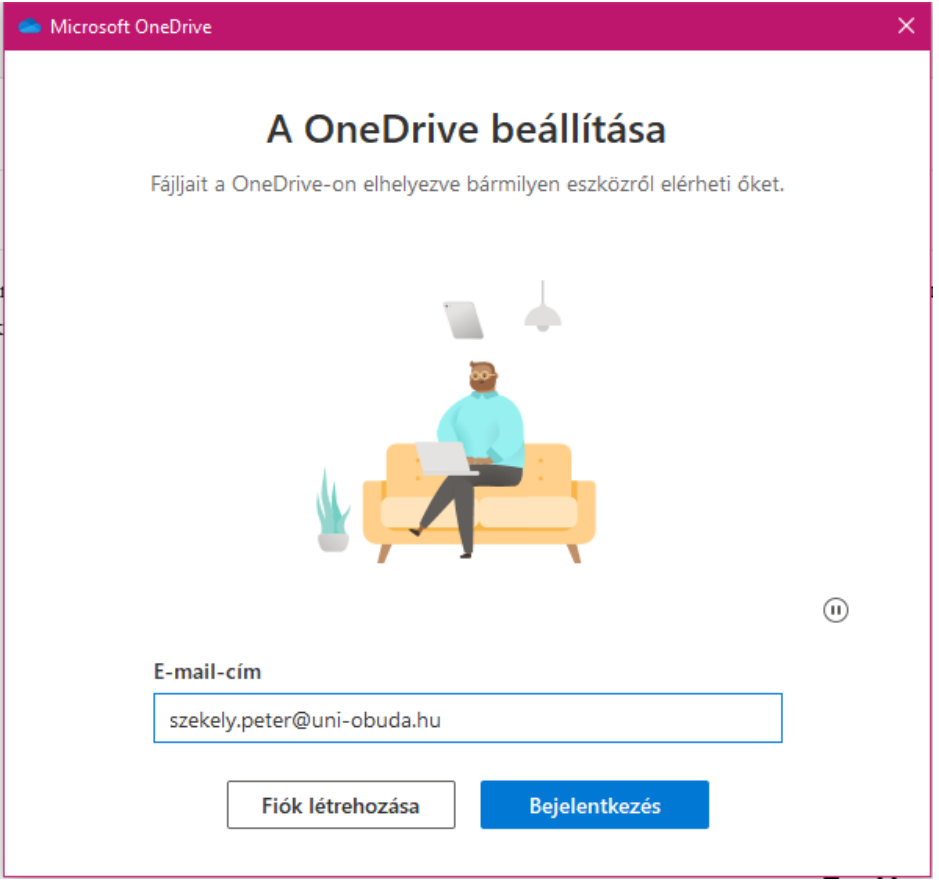

• A következő lépésben szükség esetén módosíthatja a számítógépen tárolt OneDrive mappa helyét. Ha nem kívánja a mappa helyét módosítani, kattintson a "Tovább" gombra. Ellenkező esetben válassza a "**Hely módosítása**" lehetőséget, majd tallózza ki a mappa új helyét.

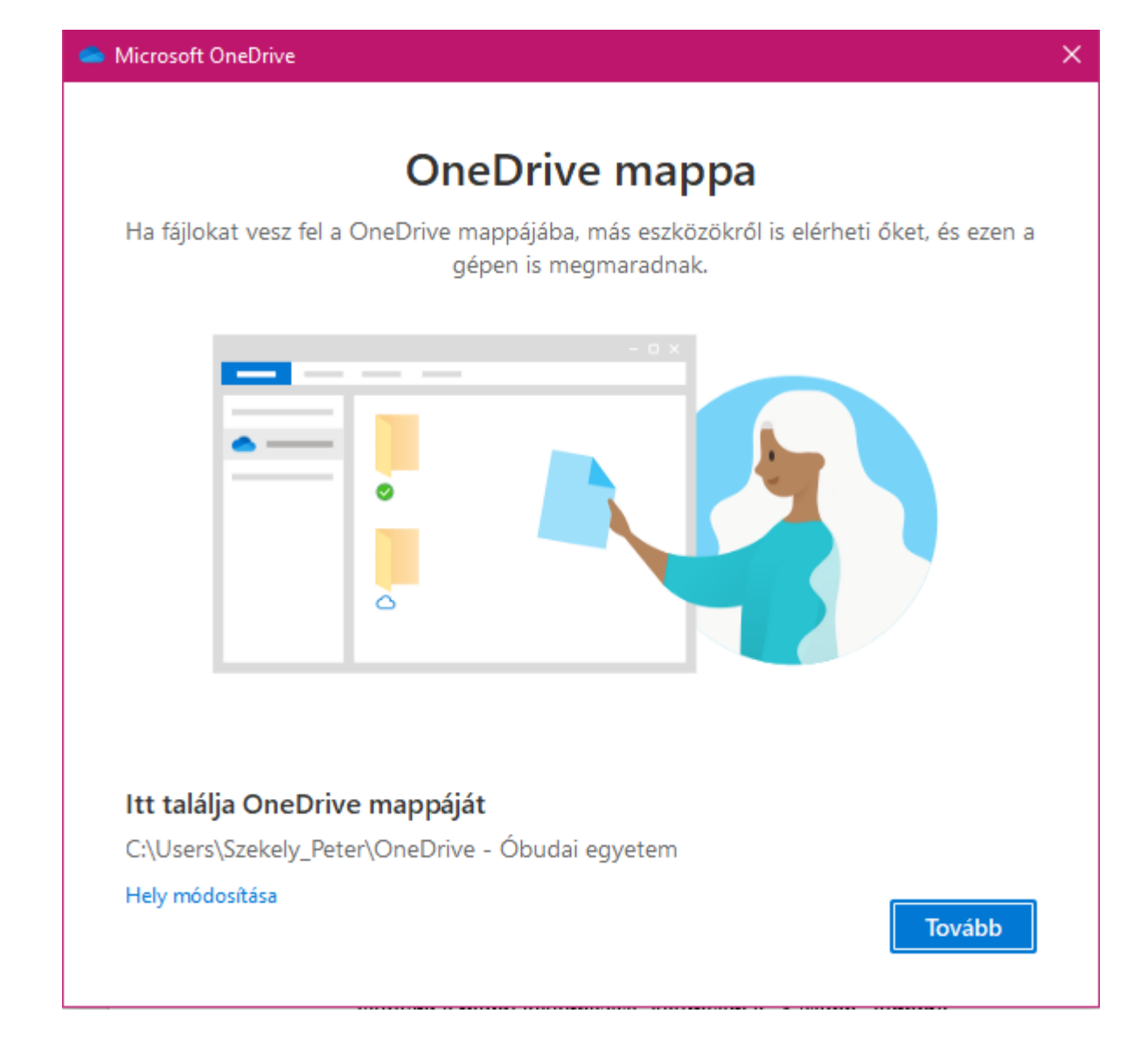

• Néhány, a OneDrive jellemzőit bemutató rövid ismertető után (melyeket a "Tovább" gombra kattintva léptethet tovább) lehetősége nyílik a kliens alkalmazás mobil változatának letöltésére "A mobilapp letöltése" gombra kattintva és a megjelenő utasításokat követve. Ha nem kívánja most letölteni a mobil alkalmazást, kattintson a "Később" gombra.

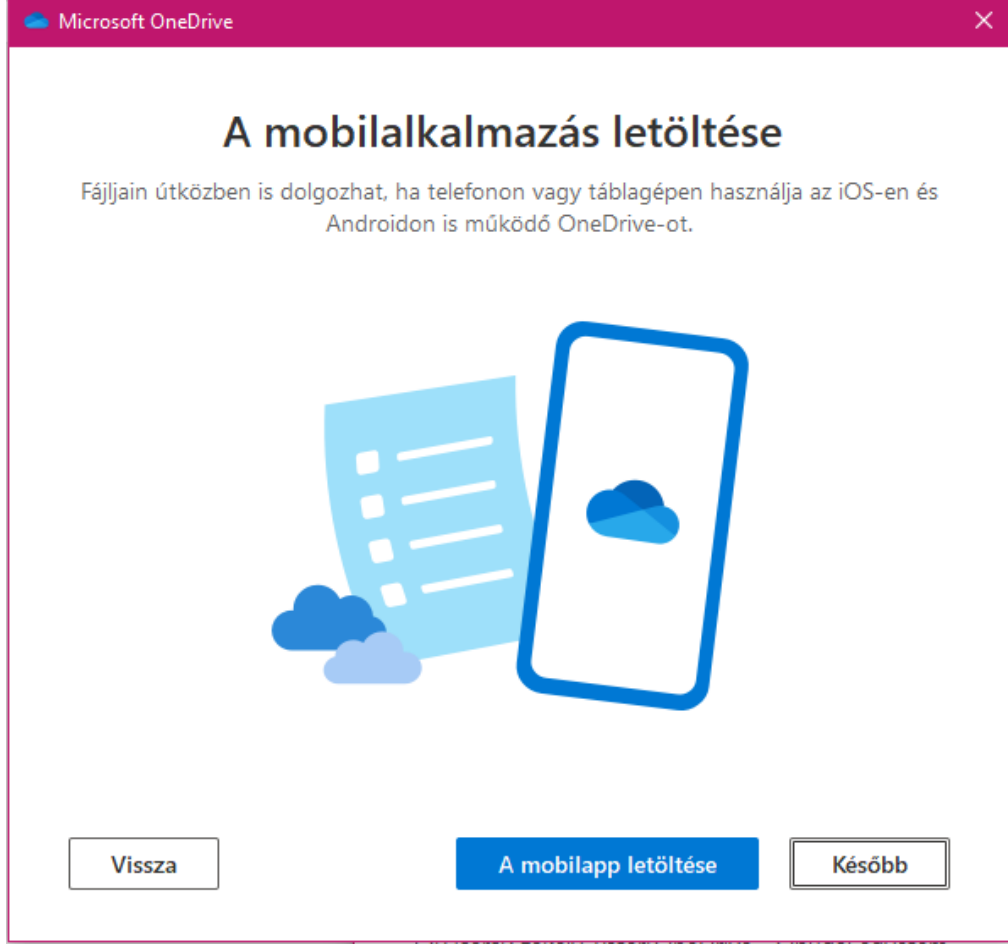

• Utolsó lépésként a "**Saját OneDrive-mappa megnyitása**" gombra kattintva fejezheti be a kliens alkalmazás beállítását.

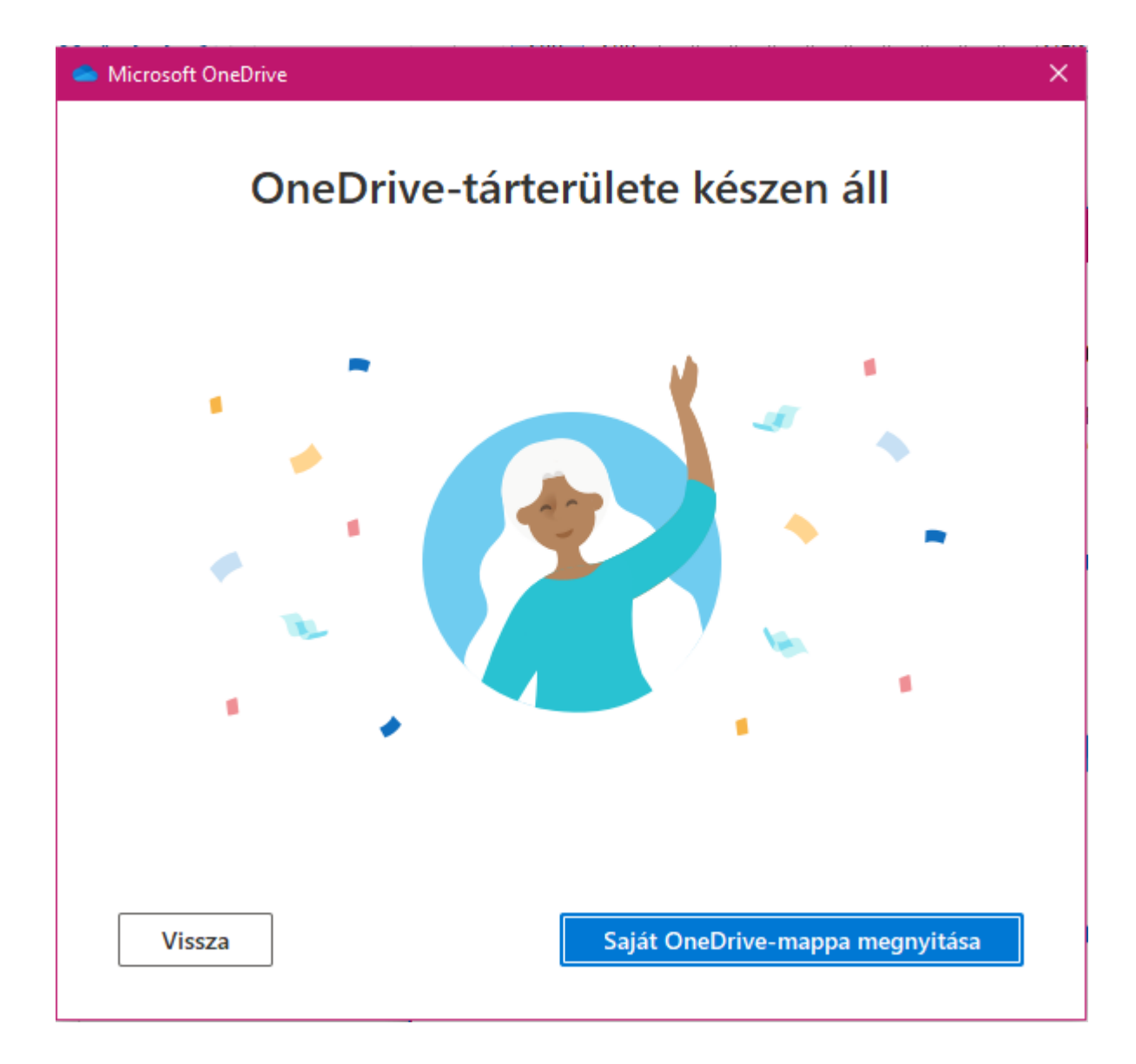

## **3. A OneDrive használata**

## **3.1. A OneDrive használata webes felületen**

• OneDrive webes felületére történő bejelentkezés után az alábbihoz hasonló nézet fogadja (alapértelmezett nézet használata esetén):

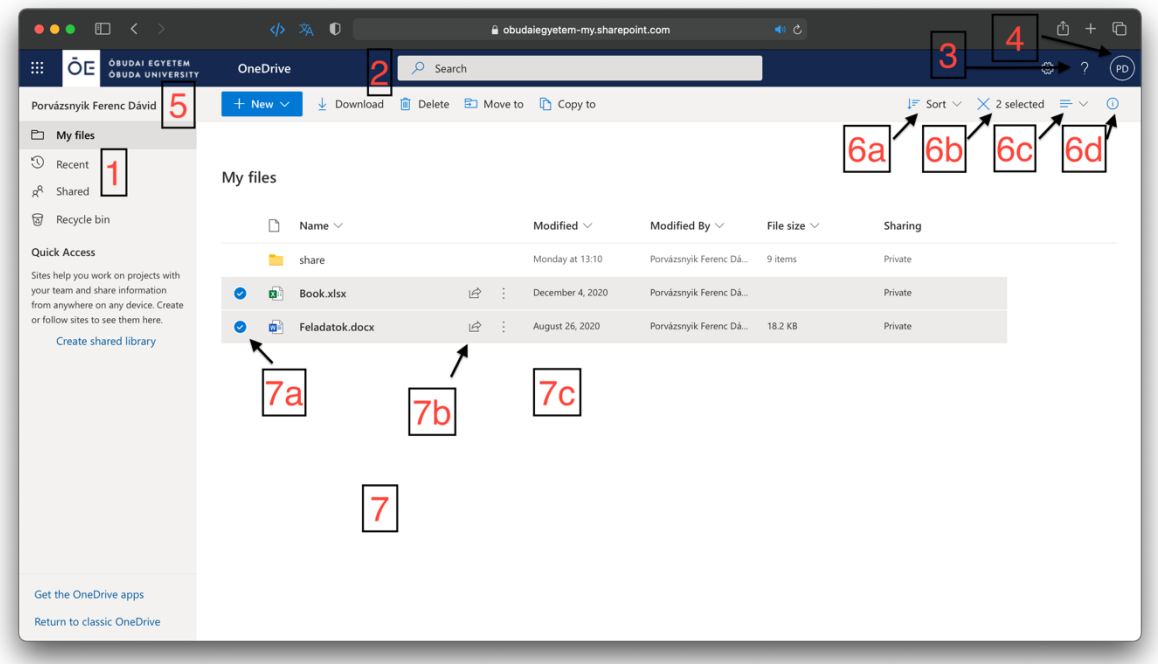

1. ábra - Tipikus webes OneDrive megjelenítés

### **A nézet főbb elemei:**

- 1. **Gyorselérés panel:** Egy kattintással elérheti a saját fájljait, a legutóbb használt fájlokat, megosztott fájljait, megosztott tárterületeit, stb.
- 2. **Keresőmező:** Ennek segítségével kereshet a OneDrive-on tárolt fájljai között.
- 3. **Súgó:** A Súgó panel kinyitása / bezárása.
- 4. **Profil menü:** A Profil menüt megnyitva jelentkezhet ki a OneDrive webes felületéről.
- 5. **Parancs menü:** Az aktuálisan kiadható parancsokat találja itt. A parancsok listája az éppen végzett tevékenységnek megfelelően, dinamikusan változik.
- 6. **Nézet menü:** Megadhatja, hogy a fájllista milyen szempont szerint legyen rendezve **(a)**, megszűntetheti a fájlok kijelölését **(b)**, megváltoztathatja a fájllista megjelenítési módját **(c)**, kinyithatja / bezárhatja a részletek megjelenítési panelját **(d)**.
- 7. **Fájllista ablak:** A OneDrive-on tárolt mappáinak és fájljainak listáját jeleníti meg. A fájlokat és mappákat kijelölheti **(a)**, megoszthatja **(b)**, vagy egyéb műveleteket végezhet rajtuk **(c)**.

#### **A fájlokra / mappákra alkalmazható fontosabb parancsok:**

**Megosztás:** A kijelölt fájlok / mappák megosztása másokkal. Jelölje ki a megosztani kívánt fájlokat / mappákat, majd válassza a Megosztás parancsot. A megjelenő ablakban adja meg azon személy nevét vagy e-mail címét, akivel az adott fájlokat / mappákat meg kívánja osztani. A név / e-mail beviteli mező fölött láthatja, hogy a fájlok / mappák milyen jogosultságokkal lesznek megosztva. A jogosultságot megváltoztathatja, ha annak leírására kattint. Kattintson a "Küldés" gombra a megosztáshoz. A megosztás tényéről az érintett személyek e-mailben kapnak értesítést.

A OneDrive-fájlok és -mappák megosztásáról bővebben olvashat az alábbi linken:

https://support.microsoft.com/hu-hu/office/onedrive-f%C3%A1jlok-%C3%A9s-mapp%C3%A1kmegoszt%C3%A1sa-9fcc2f7d-de0c-4cec-93b0-a82024800c07

**Hivatkozás másolása:** A kijelölt fájlhoz / mappához egyedi hivatkozást generál, melyet a vágólapra másolhat, majd továbbíthatja azt tetszőleges személyeknek e-mailben, csevegő alkalmazásban, weben, stb.

**Letöltés:** A kijelölt fájlokat / mappákat töltheti le az aktuálisan használt eszközére. Mappa vagy több fájl letöltése esetén a mappák / fájlok zip-tömörített formátumban kerülnek letöltésre.

**Törlés:** A kijelölt fájlokat / mappákat a Lomtárba mozgatja.

**FONTOS!** A OneDrive saját Lomtárat használ, amennyiben a webes felületen keresztül fér hozzá a tárterületéhez. Ez nem egyezik meg a számítógépén található Lomtárral!

**Átnevezés:** A kijelölt mappát / fájlt nevezheti át a segítségével.

**Áthelyezés:** A kijelölt mappák / fájlok áthelyezése más mappába vagy tárterületre.

**Másolás máshová:** A kijelölt mappák / fájlok átmásolása más mappába vagy tárterületre.

**Verzióelőzmények:** Az adott fájl / mappa korábbi verzióit sorolja fel. Szükség esetén tetszőleges korábbi verziót állíthat vissza egy fájlból vagy mappából. Ehhez kattintson a visszaállítani kívánt verzió módosítási dátuma mellett megjelenő három pontra, majd válassza a "Visszaállítás" lehetőséget. Az adott verziót megtekintheti, ha a "Fájl megnyitása" menüpontot választja, vagy törölheti azt a "Verzió törlése" menüponttal.

#### **3.2. A OneDrive használata a kliens alkalmazás segítségével**

OneDrive kliens alkalmazás segítségével biztosíthatja, hogy OneDrive tárterületét zökkenőmentesen integrálja az Ön által használt rendszerrel, legyen az akár számítógép, telefon vagy táblagép. A OneDrive kliens alkalmazás beállítása után (melyről a 2.2.-es fejezetben olvashat bővebben) a személyes tárterületén tárolt fájlokhoz olyan módon férhet hozzá, mint az Ön által használt eszköz fizikai tárhelyén tárolt fájlokhoz.

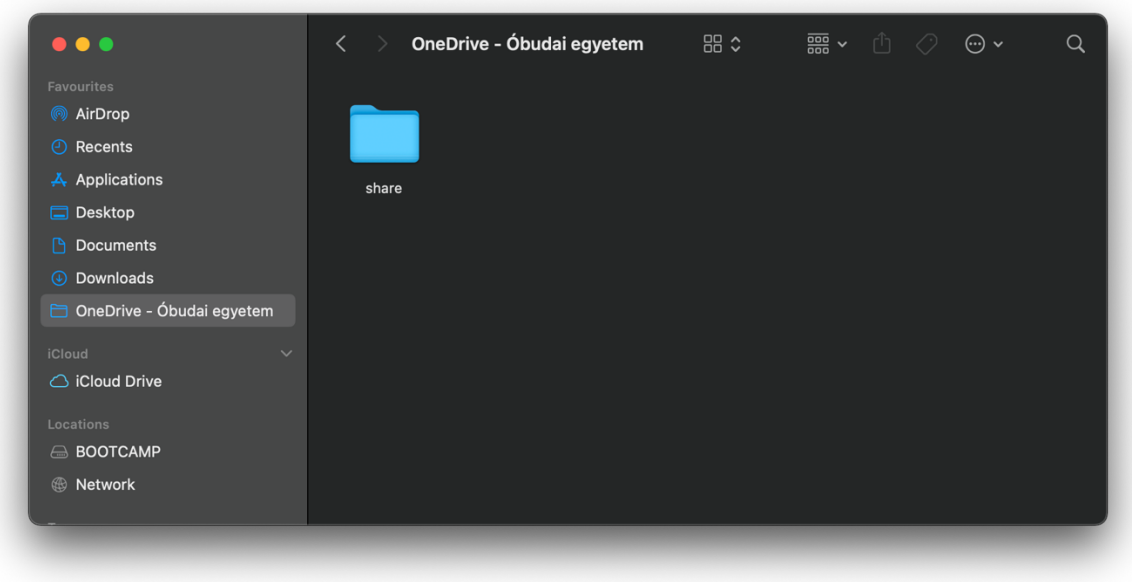

2. ábra - OneDrive integráció a MacOS Finder-ben

| $\overline{2}$                                                                                    | v   OneDrive - Óbudai egyetem                                           |             |                    |           |   |                                                    | $\frac{1}{2}$ | $\Box$ | $\times$                |
|---------------------------------------------------------------------------------------------------|-------------------------------------------------------------------------|-------------|--------------------|-----------|---|----------------------------------------------------|---------------|--------|-------------------------|
| Kezdőlap<br>H<br>F                                                                                | $\begin{array}{c}\text{Megosztás}\\ \boxed{S}\end{array}$<br>Nézet<br>V |             |                    |           |   |                                                    |               |        | $\vee$ $\mathbf{P}_{E}$ |
| • OneDrive - Óbudai egyetem<br>个<br>$\mathbf{v}$<br>$\checkmark$<br>$\leftarrow$<br>$\rightarrow$ |                                                                         |             |                    |           | Ö | Keresés: OneDrive - Óbudai egyetem<br>$\mathsf{Q}$ |               |        |                         |
|                                                                                                   | $\wedge$<br>Név                                                         | Állapot     | Módosítás dátuma   | Típus     |   | Méret                                              |               |        |                         |
| Gyors elérés                                                                                      | Asztal                                                                  | ◉           | 2021.07.28.9:42    | Fájlmappa |   |                                                    |               |        |                         |
| A <sub>sztal</sub><br>À                                                                           | <b>Dokumentumok</b>                                                     | ø           | 2021, 07, 28, 9:42 | Fájlmappa |   |                                                    |               |        |                         |
| Letöltések<br>×.                                                                                  | Képek                                                                   | $\circ$     | 2021, 07, 28, 9:42 | Fájlmappa |   |                                                    |               |        |                         |
| 晉<br>Dokumentumok *                                                                               | Microsoft Teams Chat Files                                              | $\triangle$ | 2021.07.28.9:41    | Fájlmappa |   |                                                    |               |        |                         |
| Képek<br>À                                                                                        |                                                                         |             |                    |           |   |                                                    |               |        |                         |
| bg                                                                                                |                                                                         |             |                    |           |   |                                                    |               |        |                         |
| <b>INSTALL</b>                                                                                    |                                                                         |             |                    |           |   |                                                    |               |        |                         |
| install                                                                                           |                                                                         |             |                    |           |   |                                                    |               |        |                         |
| $\sqrt{2}$                                                                                        |                                                                         |             |                    |           |   |                                                    |               |        |                         |
| <b>ConeDrive</b>                                                                                  |                                                                         |             |                    |           |   |                                                    |               |        |                         |
| OneDrive - Óbudai er                                                                              |                                                                         |             |                    |           |   |                                                    |               |        |                         |
| Ez a gép                                                                                          |                                                                         |             |                    |           |   |                                                    |               |        |                         |
| Hálózat                                                                                           |                                                                         |             |                    |           |   |                                                    |               |        |                         |
|                                                                                                   |                                                                         |             |                    |           |   |                                                    |               |        |                         |
|                                                                                                   |                                                                         |             |                    |           |   |                                                    |               |        |                         |
|                                                                                                   |                                                                         |             |                    |           |   |                                                    |               |        |                         |
|                                                                                                   |                                                                         |             |                    |           |   |                                                    |               |        |                         |
|                                                                                                   |                                                                         |             |                    |           |   |                                                    |               |        |                         |
|                                                                                                   |                                                                         |             |                    |           |   |                                                    |               |        |                         |
|                                                                                                   |                                                                         |             |                    |           |   |                                                    |               |        |                         |
| 4 elem                                                                                            |                                                                         |             |                    |           |   |                                                    |               |        | 非国                      |

3. ábra - OneDrive integráció a Windows Fájlkezelőjével

# **3.3. A OneDrive tárterületen tárolt fájlok és mappák állapotát jelző ikonok jelentése**

Az adott fájl vagy mappa csak élő internetkapcsolattal érhető el. Ha egy ilyen fájlt nyit meg, az operációs rendszer automatikusan letölti, és a társított alkalmazással meg is nyitja azt.

Az adott fájlból vagy mappából helyi másolat érhető el, élő internet kapcsolat nélkül is megnyitható.

Ilyen ikon jelöli azokat a fájlokat és mappákat, melyekre alkalmazta a "Mindig maradjanak ezen az eszközön" parancsot (lásd később).

Az adott fájl vagy mappa szinkronizálása folyamatban van.

A fájl vagy mappa szinkronizálása problémába ütközött.

Az adott fájlt vagy mappát másokkal is megosztotta.

#### **3.4. Műveletek a OneDrive tárterületen tárolt fájlokkal és mappákkal**

A OneDrive-on tárolt fájlokkal és mappákkal alapvetően ugyanazokat a műveleteket végezheti el, mint a helyben tárolt fájlokkal és mappákkal, ezért ezekre jelen útmutató nem tér ki külön, csak a OneDrivespecifikus műveleteket ismerteti.

Egy OneDrive-on tárolt mappán / fájlon jobb egérgombbal kattintva a következő parancsokat érheti el:

**Megosztás:** A kijelölt fájlok / mappák megosztása másokkal. Jelölje ki a megosztani kívánt fájlokat / mappákat, majd válassza a Megosztás parancsot. A megjelenő ablakban adja meg azon személy nevét vagy e-mail címét, akivel az adott fájlokat / mappákat meg kívánja osztani. Több személyt is megadhat. A név / email beviteli mező fölött láthatja, hogy a fájlok / mappák milyen jogosultságokkal lesznek megosztva. A jogosultságot megváltoztathatja, ha annak leírására kattint. Kattintson a "**Küldés**" gombra a megosztáshoz. A megosztás tényéről az érintett személyek e-mailben kapnak értesítést.

**Megtekintés az interneten:** Az adott fájlt / mappát nyitja meg a OneDrive webes felületén. Ha az adott fájlhoz web-alkalmazás is van társítva, akkor abban nyitja meg a fájlt (például a Word dokumentumokat a Word online változatában nyitja meg).

**Verzióelőzmények:** Az adott fájl / mappa korábbi verzióit sorolja fel. Szükség esetén tetszőleges korábbi verziót állíthat vissza egy fájlból vagy mappából. Ehhez kattintson a visszaállítani kívánt verzió módosítási dátuma mellett megjelenő három pontra, majd válassza a "Visszaállítás" lehetőséget. Az adott verziót megtekintheti, ha a "Fájl megnyitása" menüpontot választja, vagy törölheti azt a "Verzió törlése" menüponttal.

Az alábbi linken bővebben olvashat erről a funkcióról:

https://support.microsoft.com/hu-hu/office/a-onedrive-on-t%C3%A1rolt-f%C3%A1jlkor%C3%A1bbi-verzi%C3%B3j%C3%A1nak-vissza%C3%A1ll%C3%ADt%C3%A1sa-159cad6dd76e-4981-88ef-de6e96c93893

**Mindig maradjanak ezen az eszközön:** Az adott fájlból / mappából az általános beállításoktól függetlenül

is megtart egy helyi példányt az eszközön, így az mindenképp elérhető lesz, internet kapcsolat nélkül is.

**Tárterület felszabadítása:** Az adott fájl / mappa helyben tárolt példányát törli az eszközről, ezzel tárterületet szabadítva fel. Az adott fájl / mappa a OneDrive-on továbbra is elérhető marad.

### **3.4. Lomtár használata**

A törölt fájlokat vagy mappákat vissza tudja állítani az office.com oldalon.

Az alábbi linken bővebben olvashat erről a funkcióról:

https://support.microsoft.com/hu-hu/office/t%C3%B6r%C3%B6lt-f%C3%A1jlok-vagymapp%C3%A1k-vissza%C3%A1ll%C3%ADt%C3%A1sa-a-onedrive-ban-949ada80-0026-4db3 a953-c99083e6a84f

## **3.5. Mobiltelefonról képek és videók automatikus mentése**

Fényképek és videók automatikus mentése a OneDrive-ba

Az alábbi linken bővebben olvashat erről a funkcióról:

https://support.microsoft.com/hu-hu/office/f%C3%A9nyk%C3%A9pek-%C3%A9s-vide%C3%B3kautomatikus-ment%C3%A9se-a-onedrive-ba-42a0202d-c944-4ebc-bb17-32d0082226f8

# **4. A OneDrive kliens alkalmazással kapcsolatos további információk**

## **4.1. A OneDrive kliens állapota**

A OneDrive kliens állapotát az operációs rendszer értesítési területén megjelenő felhő ikon jelzi (például Windows rendszer esetén a Tálca jobboldalán, Mac OS rendszer esetén a Menüsor jobb oldalán, stb.)

**Szürke felhő:** A OneDrive kliens telepítve van, de még nincs beállítva (lásd: 2. fejezet), vagy Ön nem jelentkezett be a fiókjába.

**Kék felhő:** A OneDrive kliens vállalati OneDrive fiókkal van beállítva (az egyetemi polgárok számára vállalati fiók biztosított).

**Fehér felhő:** A OneDrive kliens személyes használatú fiókkal van beállítva.

FIGYELEM! Az ikon színe a használt eszköz operációs rendszerének függvényében eltérő lehet. Mac OS rendszer esetén például a vállalati és a személyes használatú fiókok állapotát jelző felhő ikon egységesen fehér színű.

**Felhő ikon körbefutó nyilakkal:** Szinkronizáció folyamatban.

**Felhő ikon piros X-szel:** Szinkronizációs hiba lépett fel.

## **4.2. Igény szerinti fájlok (Files On-Demand) funkció**

Az "Igény szerinti fájlok" funkcióval tárterületet takaríthat meg az Ön által használt eszközön. Ha a funkciót bekapcsolja, a rendszer csak akkor tölt le egy adott fájlt, amikor azt Ön használni akarja. Az "Igény szerinti fájlok" funkció a támogatott rendszerek esetében alapértelmezetten be van kapcsolva.

FIGYELEM! Az "Igény szerinti fájlok" funkció nem minden operációs rendszer esetén támogatott. A funkció használatához élő internet kapcsolat szükséges.

Az "Igény szerinti fájlok" funkciót ki- vagy bekapcsolhatja, ha a kliens állapotát jelző felhő ikonra, a megjelenő ablakban a "Súgó és beállítások" gombra, majd a "Beállítások" menüpontra kattint. Ekkor újabb ablak nyílik meg, melynek "Beállítások" fülén találja az "Igény szerinti fájlok" funkció kapcsolóját.

## **4.3. További OneDrive fiók hozzáadása**

Kattintson a kliens állapotát jelző ikonra, majd a megjelenő ablakban a "Súgó és beállítások" gombra. Ekkor újabb ablak nyílik meg, melynek "**Fiók**" fülén a "**Fiók hozzáadása**" gombra kattintva állíthat be további fiókot a már ismertetett módon (lásd: 2.2-es fejezet).

## **4.4. Fiók eltávolítása**

Kattintson a kliens állapotát jelző ikonra, majd a megjelenő ablakban a "**Súgó és beállítások**" gombra. Ekkor újabb ablak nyílik meg, melynek "**Fiók**" fülén a "**Számítógép leválasztása**" lehetőséget választva eltávolíthatja OneDrive fiókját az adott eszközről.

A dokumentáció összeállítása során felhasználásra kerültek a Microsoft hivatalos dokumentációja és az Óbudai Egyetem által összeállított dokumentáció.

A következő címen tud segítséget kérni:

support@uni-obuda.hu